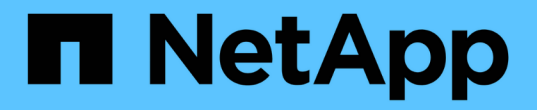

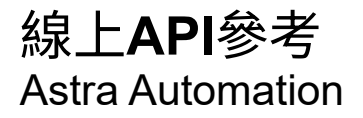

NetApp December 01, 2023

This PDF was generated from https://docs.netapp.com/zh-tw/astra-automation-2307/getstarted/online\_api\_ref.html on December 01, 2023. Always check docs.netapp.com for the latest.

# 目錄

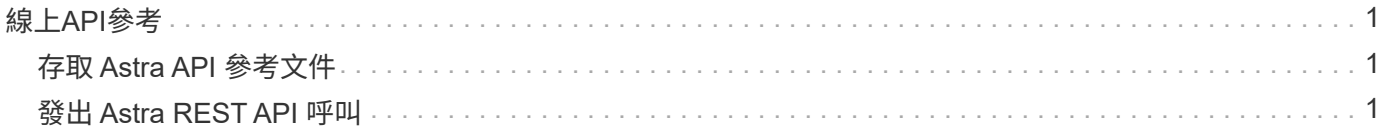

## <span id="page-2-0"></span>線上**API**參考

## <span id="page-2-1"></span>存取 **Astra API** 參考文件

您可以存取Astra Control REST API呼叫的詳細資料、包括HTTP方法、輸入參數和回應。 這份完整參考資料有助於使用REST API開發自動化應用程式。

開始之前

您需要認證才能登入 Astra 網路使用者介面進行部署。Astra Control Service 和 Astra Control Center 的參考文 件存取程序相同。只有 URL 不同。存取和檢視參考文件不需要 API 權杖。

步驟

1. 使用您的帳戶認證登入 Astra 、如下所示:

◦ Astra Control 服務: ["https://astra.netapp.io"](https://astra.netapp.io)

◦ Astra Control Center :依照安裝期間所建立的 URL 、使用本機環境的 URL

2. 按一下頁面右上角的圖示、然後選取「\* API access\*(\* API存取\*)」。

3. 在頁面頂端、按一下「\* API Documentation ( API文件\*)」下方顯示的URL。

結果

Swagger 頁面會在新的視窗或索引標籤中啟動。請注意、 URL 包含您登入帳戶的帳戶 ID 。

接下來呢?

您可以選擇從 Swagger 頁面執行 API 呼叫。請參閱 ["](#page-2-2)[發出](#page-2-2) [Astra REST API](#page-2-2) [呼叫](#page-2-2)["](#page-2-2) 以取得更多資訊。

### <span id="page-2-2"></span>發出 **Astra REST API** 呼叫

您可以從 API 參考文件頁面發出 Astra Control REST API 呼叫。

開始之前

您必須登入 Astra 並存取 API 參考頁面。請參閱 ["](#page-2-1)[存取](#page-2-1) [Astra API](#page-2-1) [參考文件](#page-2-1)["](#page-2-1) 以取得更多資訊。您也需要 Token 才能使用 REST API 。請參閱 ["](https://docs.netapp.com/zh-tw/astra-automation-2307/get-started/get_api_token.html)[取得](https://docs.netapp.com/zh-tw/astra-automation-2307/get-started/get_api_token.html)[API](https://docs.netapp.com/zh-tw/astra-automation-2307/get-started/get_api_token.html)[權杖](https://docs.netapp.com/zh-tw/astra-automation-2307/get-started/get_api_token.html)["](https://docs.netapp.com/zh-tw/astra-automation-2307/get-started/get_api_token.html) 以取得有關產生 API Token 的詳細資訊。

#### 步驟

1. 在 API 參考頁面頂端、按一下 \* 授權 \* 。

2. 將您的 API 權杖值複製並貼到快顯視窗的欄位中、然後按一下 \* 授權 \* 、再按一下 \* 關閉 \* 。

3. 向下捲動頁面並開啟所需的 API 呼叫。

4. 按一下滑鼠右鍵 \* 試用 \* 。

5. 在相同的 API 呼叫中向下捲動。提供任何必要的參數值、然後按一下 \* 執行 \* 以發出呼叫。

結果

執行 API 呼叫、並顯示 HTTP 狀態代碼。

#### 版權資訊

Copyright © 2023 NetApp, Inc. 版權所有。台灣印製。非經版權所有人事先書面同意,不得將本受版權保護文件 的任何部分以任何形式或任何方法(圖形、電子或機械)重製,包括影印、錄影、錄音或儲存至電子檢索系統 中。

由 NetApp 版權資料衍伸之軟體必須遵守下列授權和免責聲明:

此軟體以 NETAPP「原樣」提供,不含任何明示或暗示的擔保,包括但不限於有關適售性或特定目的適用性之 擔保,特此聲明。於任何情況下,就任何已造成或基於任何理論上責任之直接性、間接性、附隨性、特殊性、懲 罰性或衍生性損害(包括但不限於替代商品或服務之採購;使用、資料或利潤上的損失;或企業營運中斷),無 論是在使用此軟體時以任何方式所產生的契約、嚴格責任或侵權行為(包括疏忽或其他)等方面,NetApp 概不 負責,即使已被告知有前述損害存在之可能性亦然。

NetApp 保留隨時變更本文所述之任何產品的權利,恕不另行通知。NetApp 不承擔因使用本文所述之產品而產 生的責任或義務,除非明確經過 NetApp 書面同意。使用或購買此產品並不會在依據任何專利權、商標權或任何 其他 NetApp 智慧財產權的情況下轉讓授權。

本手冊所述之產品受到一項(含)以上的美國專利、國外專利或申請中專利所保障。

有限權利說明:政府機關的使用、複製或公開揭露須受 DFARS 252.227-7013(2014 年 2 月)和 FAR 52.227-19(2007 年 12 月)中的「技術資料權利 - 非商業項目」條款 (b)(3) 小段所述之限制。

此處所含屬於商業產品和 / 或商業服務(如 FAR 2.101 所定義)的資料均為 NetApp, Inc. 所有。根據本協議提 供的所有 NetApp 技術資料和電腦軟體皆屬於商業性質,並且完全由私人出資開發。 美國政府對於該資料具有 非專屬、非轉讓、非轉授權、全球性、有限且不可撤銷的使用權限,僅限於美國政府為傳輸此資料所訂合約所允 許之範圍,並基於履行該合約之目的方可使用。除非本文另有規定,否則未經 NetApp Inc. 事前書面許可,不得 逕行使用、揭露、重製、修改、履行或展示該資料。美國政府授予國防部之許可權利,僅適用於 DFARS 條款 252.227-7015(b) (2014年2月) 所述權利。

商標資訊

NETAPP、NETAPP 標誌及 <http://www.netapp.com/TM> 所列之標章均為 NetApp, Inc. 的商標。文中所涉及的所 有其他公司或產品名稱,均為其各自所有者的商標,不得侵犯。